## FAMOC 5.0 - FAQ

You can give users quick access to corporate apps by creating corporate store for iOS devices. Corporate store will be available as a webclip - separate icon that looks like an app. In the store you can publish any app, which could be later downloaded without the necessity to log in with Apple credentials.

Before you can enable corporate store you have to add selected applications to FAMOC. To do so, navigate

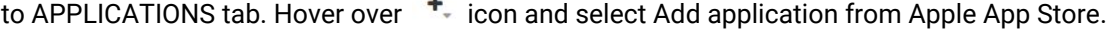

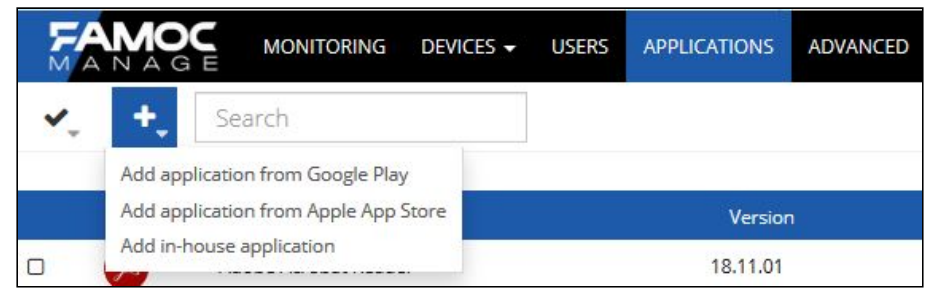

Enter the application name. Make sure that Enable in corporate store is marked and click Apply. Application will now be available for iOS users in your organization.

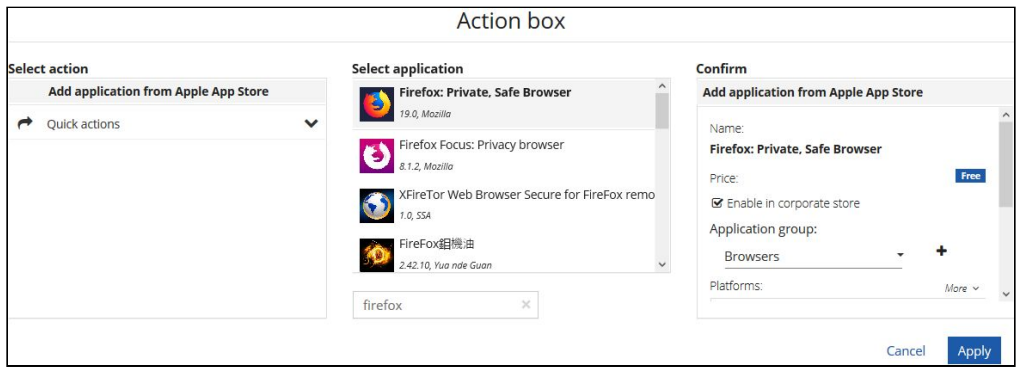

To enable corporate store on the devices go to Devices list. Select iOS devices from the list.

Once you have selected appropriate devices click More actions button  $\boxed{\cdot\cdot\cdot}$ . It will open an Action box. Select Quick actions and then Enable corporate store.

NOTE: If you select any devices with different OS you will see a warning about unsupported items. They will *be highlighted in red on the list. Operation will not be performed on those devices.*

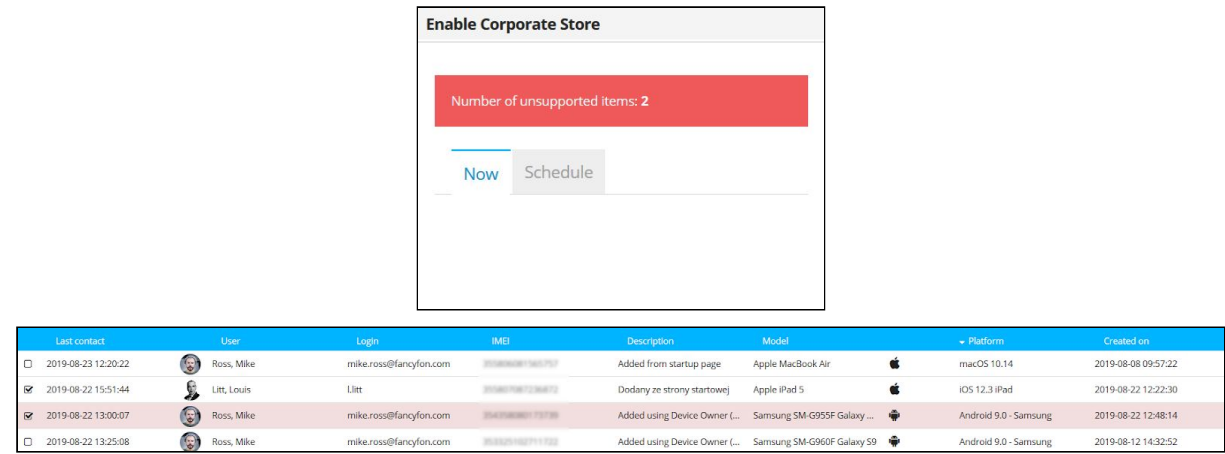

Click Apply to confirm operation.

**1**

## FAMOC 5.0 - FAQ

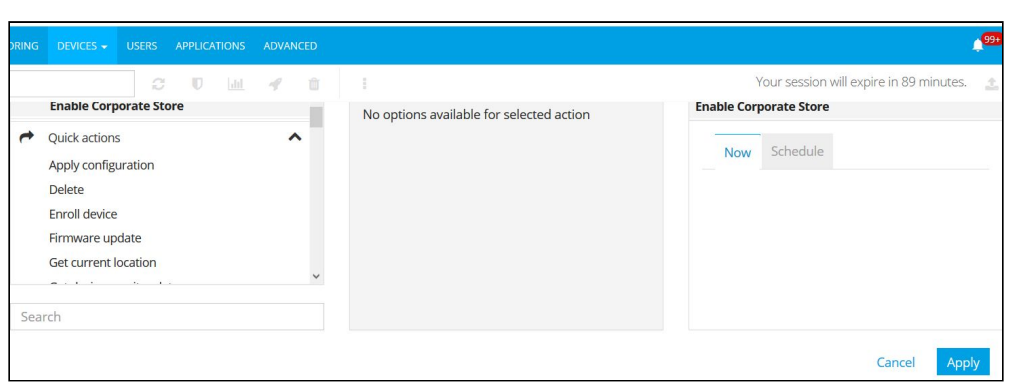

You can also enable Corporate store on any device using advanced interface. Go to ADVANCED > Devices

and click  $\boxed{\text{Manager}}$  button next to the device . In the bottom menu go to Applications tab and Available in store sub tab. Click Enable Corporate Store button. You can also see the apps that will be available in store in the Corporate store preview.

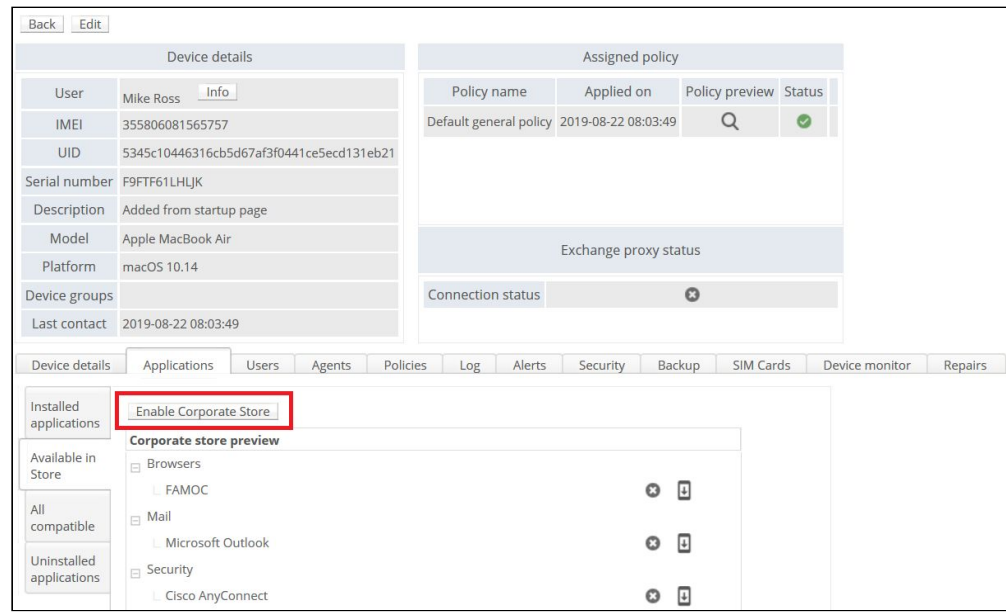

Once you click the button you will see an operation menu. You can add more devices by clicking Select devices button. You can also select if you wish to perform operation now or schedule it for later. To confirm your choice click Send.

**2**

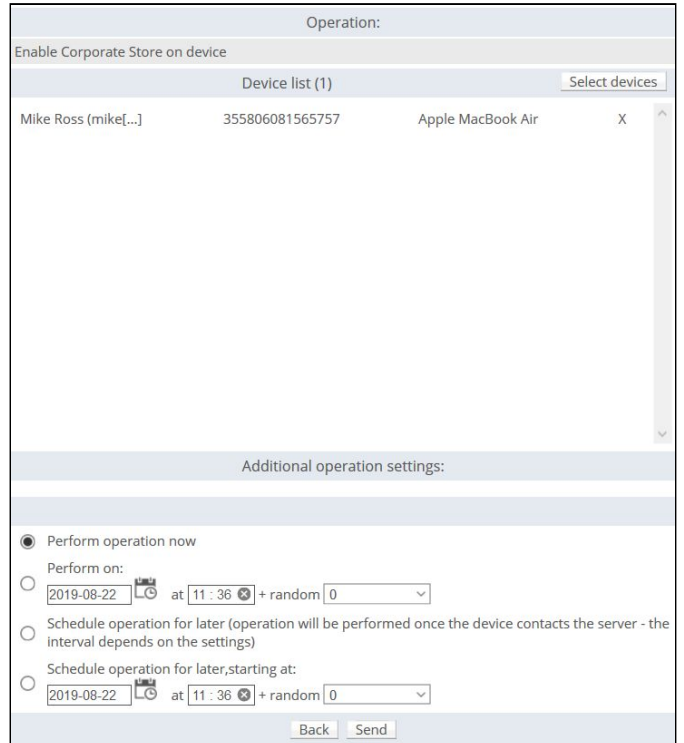

After successful operation, new icon will appear on the device.

*NOTE: You can change the icon by replacing the webclip.png file in /aplikacje/branded/webclip.png on server.*

In the Corporate store you will see all the apps and configurations that were enabled in FAMOC console. Apps are separated in categories.

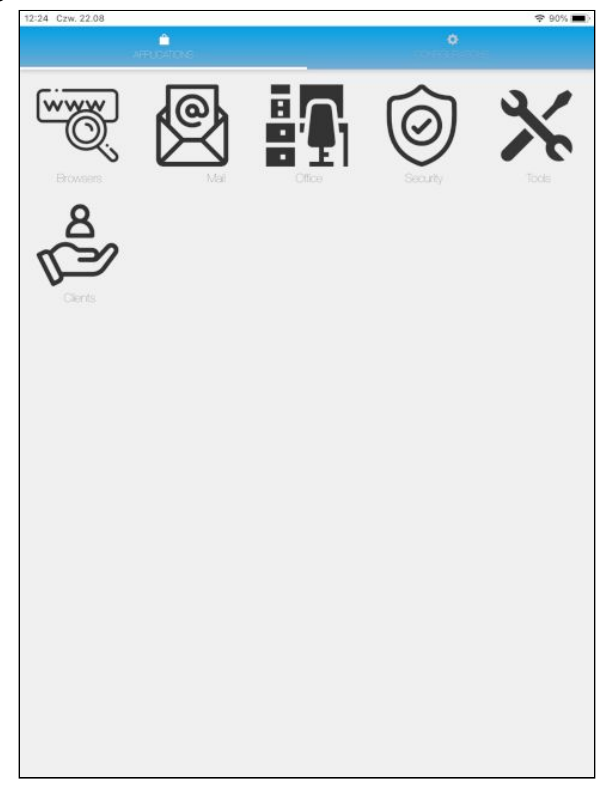

You can also add your own categories in the APPLICATIONS view.

## FAMOC 5.0 - FAQ

NOTE: Remember that if you are using the iOS white list, you must add the WebClips package to the list. In the Policy Template go to Security options > Application policy and in the section Apple application list **> Whitelisted entries add bundle ID:** *com.apple.webapp***.**

**4**